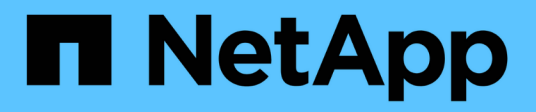

# **CIFS**プロトコル System Manager Classic

NetApp June 22, 2024

This PDF was generated from https://docs.netapp.com/ja-jp/ontap-system-manager-classic/online-help-96-97/task\_adding\_home\_directory\_paths.html on June 22, 2024. Always check docs.netapp.com for the latest.

# 目次

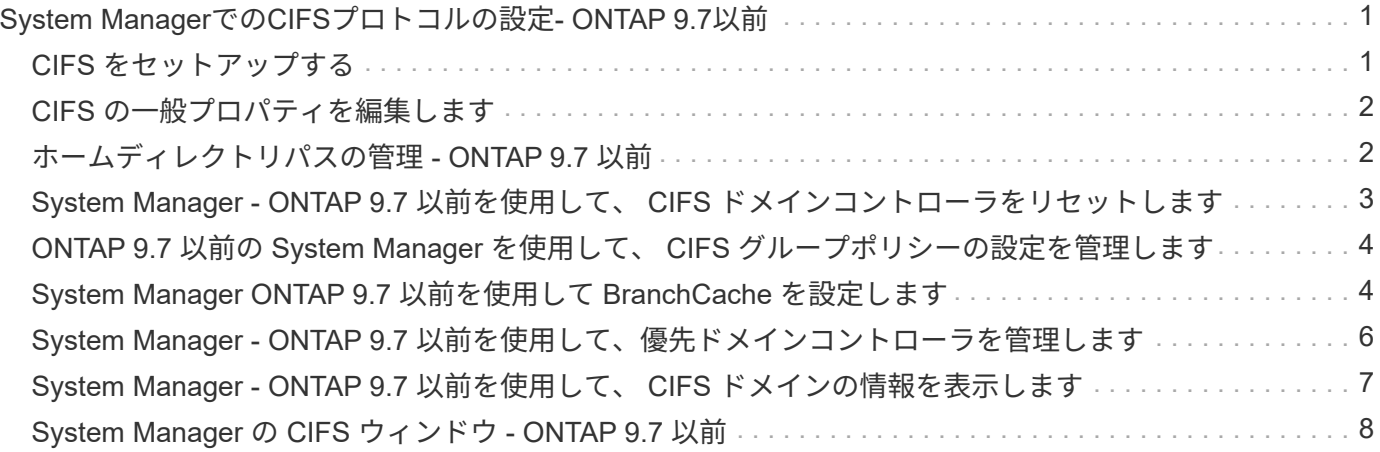

# <span id="page-2-0"></span>**System Manager**での**CIFS**プロトコルの設定**-ONTAP 9.7**以前

ONTAP System Manager クラシック( ONTAP 9.7 以前で使用可能)を使用して、 CIFS サーバを有効にして、 CIFS クライアントがクラスタ上のファイルにアクセスできるよ うに設定することができます。

### <span id="page-2-1"></span>**CIFS** をセットアップする

System Manager を使用して、 CIFS サーバを有効にして、 CIFS クライアントがクラスタ内のファイルにア クセスできるようにすることができます。

作業を開始する前に

- ストレージシステムに CIFS のライセンスがインストールされている必要があります。
- Active Directory ドメインで CIFS を設定する場合には、次の要件を満たす必要があります。
	- DNS が有効になっていて、正しく設定されていること。
	- ストレージシステムが、完全修飾ドメイン名( FQDN )を使用してドメインコントローラと通信でき る
	- 。クラスタとドメインコントローラ間の時間差(クロックスキュー)が 5 分以内である必要がありま す。
- Storage Virtual Machine ( SVM )に設定されているプロトコルが CIFS のみの場合は、次の要件を満た す必要があります。
	- ルートボリュームのセキュリティ形式は NTFS である必要があります。

System Manager では、デフォルトでセキュリティ形式が UNIX に設定されます。

◦ スーパーユーザアクセスの設定: Any CIFSプロトコルの場合。

#### 手順

- 1. [ \* ストレージ \* > \* SVMs \* ] をクリックします。
- 2. SVM を選択し、 \* SVM 設定 \* をクリックします。
- 3. [\* 構成 **]** タブで、 **[** セットアップ \*] をクリックします。
- 4. [\* CIFS Server Setup\*] ダイアログ・ボックスの [\*General] タブで 'NetBIOS 名と Active Directory ドメイ ンの詳細を指定します
- 5. [\* オプション \* ] タブをクリックして、次の操作を実行します。
	- SMB 設定領域で、必要に応じて SMB 署名チェックボックスと SMB 暗号化チェックボックスを選択 または選択解除します。
	- デフォルトの UNIX ユーザを指定します。
	- [WINS Servers] 領域で、必要な IP アドレスを追加します。
- 6. [ セットアップ ] をクリックします。

# <span id="page-3-0"></span>**CIFS** の一般プロパティを編集します

System Manager を使用して、デフォルトの UNIX ユーザや Windows ユーザなど、 CIFS の一般プロパティ を変更できます。CIFS サーバの SMB 署名を有効または無効にすることもできます。

#### 手順

- 1. [ \* ストレージ \* > \* SVMs \* ] をクリックします。
- 2. SVM を選択し、 \* SVM 設定 \* をクリックします。
- 3. [ \* 環境設定 \* ] タブで、 [ \* オプション \* ] をクリックします。
- 4. CIFS オプション \* ダイアログボックスで、必要に応じて次の CIFS サーバプロパティを変更します。
	- UNIX ユーザ
	- Windows ユーザ
	- IP アドレス
	- SMB 署名を有効または無効にします

SMB 署名を有効にすると、データの侵害防止に役立ちます。ただし、ネットワークトラフィックは同 じですが、クライアントとサーバの両方で CPU 使用率の増加という形でパフォーマンスの低下が発生 する場合があります。リプレイアタックに対する保護を必要としない Windows クライアントについて は、 SMB 署名を無効にすることができます。

Windows クライアントでの SMB 署名の無効化については、 Microsoft Windows のマニュアルを参照して ください。

◦ SMB 3.0 暗号化を有効または無効にします

SMB 3.0 セッションとトランスポート接続の間で複数のチャネルを確立するには、 SMB マルチチャ ネルを有効にする必要があります。

5. [ 保存( Save ) ] または [ 保存して閉じる( Save and Close ) ] をクリックします。

[CIFS](https://docs.netapp.com/ja-jp/ontap-system-manager-classic/online-help-96-97/task_creating_cifs_share.html) [共有を作成する](https://docs.netapp.com/ja-jp/ontap-system-manager-classic/online-help-96-97/task_creating_cifs_share.html)

[\[CIFS](#page-9-0)ウィンドウ]

[ボリュームプロパティを編集しています](https://docs.netapp.com/ja-jp/ontap-system-manager-classic/online-help-96-97/task_editing_volume_properties.html)

[エクスポートポリシールールの変更](https://docs.netapp.com/ja-jp/ontap-system-manager-classic/online-help-96-97/task_modifying_export_policy_rules.html)

["SMB / CIFS](https://docs.netapp.com/us-en/ontap/smb-admin/index.html) [の管理](https://docs.netapp.com/us-en/ontap/smb-admin/index.html)["](https://docs.netapp.com/us-en/ontap/smb-admin/index.html)

### <span id="page-3-1"></span>ホームディレクトリパスの管理 **- ONTAP 9.7** 以前

ONTAP System Manager クラシック( ONTAP 9.7 以前で使用可能)を使用して、スト レージシステムがユーザの CIFS ホームディレクトリの場所を解決するために使用する パスを 1 つ以上指定できます。

<sup>◦</sup> 関連情報 \*

#### 手順

- 1. [ \* ストレージ \* > \* SVMs \* ] をクリックします。
- 2. SVM を選択し、 \* SVM 設定 \* をクリックします。
- 3. [ 構成 \*] タブの [ ホームディレクトリ \*] 領域で、 [ 管理 \*] をクリックします。
- 4. [ ホーム・ディレクトリの管理 \* ] ダイアログ・ボックスで ' ストレージ・システムがユーザーの CIFS ホ ーム・ディレクトリの検索に使用するパスを指定します
- 5. [ \* 追加 ] をクリックし、 [ \* 保存して閉じる \* ] をクリックします。

ホームディレクトリパスを削除します

ストレージシステムで、ホームディレクトリパスを使用してユーザの CIFS ホームディレクトリの場所が解決 されないようにするには、 System Manager でそのホームディレクトリパスを削除します。

手順

- 1. [ \* ストレージ \* > \* SVMs \* ] をクリックします。
- 2. SVM を選択し、 \* SVM 設定 \* をクリックします。
- 3. [ 構成 \*] タブの [ ホームディレクトリ \*] 領域で、 [ 管理 \*] をクリックします。
- 4. [ ホームディレクトリの管理 \*] ダイアログボックスで、削除するホームディレクトリパスを選択し、 [ 削 除 \*] をクリックします。
- 5. [ 保存して閉じる ] をクリックします。

◦ 関連情報 \*

## <span id="page-4-0"></span>**System Manager - ONTAP 9.7** 以前を使用して、 **CIFS** ドメイ ンコントローラをリセットします

ONTAP System Manager クラシック( ONTAP 9.7 以前で使用可能)を使用して、指定 したドメインのドメインコントローラへの CIFS 接続をリセットできます。ドメインコ ントローラ情報をリセットしないと、原因が接続エラーを発生させる可能性がありま す。

このタスクについて

優先ドメインコントローラのリストにドメインを追加したり、リストからドメインを削除したりした場合は、 ストレージシステムの使用可能なドメインコントローラの検出情報を更新する必要があります。ONTAP で は、コマンドラインインターフェイス( CLI )を使用して、ストレージシステムの使用可能なドメインコン トローラの検出情報を更新できます。

手順

- 1. [ \* ストレージ \* > \* SVMs \* ] をクリックします。
- 2. SVM を選択し、 \* SVM 設定 \* をクリックします。
- 3. [ \* ドメイン \* ] タブで、 [ \* リセット \* ] をクリックします。

◦ 関連情報 \*

[\[CIFS](#page-9-0)ウィンドウ]

# <span id="page-5-0"></span>**ONTAP 9.7** 以前の **System Manager** を使用して、 **CIFS** グル ープポリシーの設定を管理します

ONTAP System Manager クラシック (ONTAP 9.7 以前で使用可能)の CIFS ウィンド ウを使用して、グループポリシーを更新および管理できます。

### **CIFS** グループポリシー設定を更新する

CLI を使用してポリシー設定を変更した場合は、変更後にグループポリシーを更新する必要があります。

#### 手順

- 1. [ \* ストレージ \* > \* SVMs \* ] をクリックします。
- 2. SVM を選択し、 \* SVM 設定 \* をクリックします。
- 3. [\* ドメイン \*] タブをクリックします。

4. [\* グループポリシー **]** 領域で、更新するグループポリシー設定を選択し、 **[\*Update**] をクリックします。

### **CIFS** のグループポリシー設定を有効または無効にします

CIFS のグループポリシー設定は、 System Manager の CIFS ウィンドウで有効または無効にできます。

#### 手順

- 1. [ \* ストレージ \* > \* SVMs \* ] をクリックします。
- 2. SVM を選択し、 \* SVM 設定 \* をクリックします。
- 3. [\* ドメイン \*] タブをクリックします。
- 4. [\* グループポリシー **]** 領域で、有効または無効にするグループポリシー設定を選択し、必要に応じて **[\*Enable**] または [**Disable**] をクリックします。

### **CIFS** グループポリシーをリロードします

CIFS グループポリシーのステータスが変更になった場合は、ポリシーをリロードする必要がありま す。System Manager の CIFS ウィンドウを使用して、グループポリシーをリロードできます。

#### 手順

- 1. [ \* ストレージ \* > \* SVMs \* ] をクリックします。
- 2. SVM を選択し、 \* SVM 設定 \* をクリックします。
- 3. [\* ドメイン \*] タブをクリックします。
- 4. [\* グループポリシー **]** 領域で、リロードするグループポリシー設定を選択し、 **[\*Reload**] をクリックしま す。

## <span id="page-5-1"></span>**System Manager ONTAP 9.7** 以前を使用して **BranchCache** を 設定します

ONTAP System Manager クラシック( ONTAP 9.7 以前で使用可能)を使用して、 CIFS

対応の Storage Virtual Machine ( SVM )で BranchCache を設定し、要求元のクライ アントのローカルコンピュータにコンテンツをキャッシュすることができます。

作業を開始する前に

- CIFS のライセンスが有効になっていて、 CIFS サーバが設定されている必要があります。
- BranchCache バージョン 1 の場合、 SMB 2.1 以降が有効になっている必要があります。
- BranchCache バージョン 2 の場合、 SMB 3.0 が有効になっていて、リモートの Windows クライアント で BranchCache 2 がサポートされている必要があります。

このタスクについて

- BranchCache は SVM で設定できます。
- CIFS サーバ上のすべての SMB 共有に格納されたすべてのコンテンツに対してキャッシュサービスを提供 する場合は、すべての共有の BranchCache 設定を作成できます。
- CIFS サーバ上の選択した SMB 共有に格納されたコンテンツに対してキャッシュサービスを提供する場合 は、共有ごとの BranchCache 設定を作成できます。

手順

- 1. [ \* ストレージ \* > \* SVMs \* ] をクリックします。
- 2. SVM を選択し、 \* SVM 設定 \* をクリックします。
- 3. [**Branch**] タブで、 [**SetUp**] をクリックします。
- 4. [\* BranchCache セットアップ \* ] ダイアログボックスで、次の情報を入力します。

a. ハッシュストアのパスを指定します。

ハッシュデータを格納する既存のディレクトリのパスを指定できます。デスティネーションパスは読 み取り / 書き込み可能である必要があります。Snapshot ディレクトリなどの読み取り専用パスは指定 できません。

b. ハッシュデータストアの最大サイズ( KB 、 MB 、 GB 、 TB 、または PB )を指定します。

ハッシュデータがこの値を超えると、古いハッシュが削除されて新しいハッシュを格納するスペース が確保されます。ハッシュストアのデフォルトサイズは 1GB です。

c. BranchCache 設定の動作モードを指定します。

デフォルトの動作モードは「すべての共有」に設定されています。

d. クライアントが BranchCache サーバを偽装できないようにするためのサーバキーを指定できます。

サーバキーを特定の値に設定すると、複数のサーバが同じファイルの BranchCache データを提供して いる場合に、クライアントがその同じサーバキーを使用してサーバのハッシュを使用できるようにな ります。サーバキーにスペースを含める場合は、サーバキーを引用符で囲む必要があります。

e. 必要な BranchCache のバージョンを選択します。

デフォルトでは、クライアントでサポートされるすべてのバージョンが選択されます。

5. [ セットアップ ] をクリックします。

### **BranchCache** 設定を変更します

System Manager の CIFS ウィンドウを使用して、 CIFS 対応の Storage Virtual Machine ( SVM )に対して 設定されている BranchCache 設定を変更することができます。ハッシュストアのパス、ハッシュストアのサ イズ、動作モード、およびサポートする BranchCache のバージョンを変更できます。

手順

- 1. [ \* ストレージ \* > \* SVMs \* ] をクリックします。
- 2. SVM を選択し、 \* SVM 設定 \* をクリックします。
- 3. [**Branch**] タブで、 [**Edit**] をクリックします。
- 4. [\* BranchCache 設定の変更 \* ] ダイアログボックスで、必要な情報を変更します。
	- ハッシュストアパス

ハッシュストアのパスを変更する際、前のハッシュストアのキャッシュ済みハッシュデータを保持す ることもできます。

- ハッシュストアサイズ
- 動作モード
- BranchCache バージョン
- 5. \* 変更 \* をクリックします。

### **BranchCache** 設定を削除します

BranchCache 用に設定された Storage Virtual Machine (SVM) でキャッシュサービスを提供する必要がな くなった場合、 System Manager を使用して BranchCache 設定を削除できます。

#### 手順

- 1. [ \* ストレージ \* > \* SVMs \* ] をクリックします。
- 2. SVM を選択し、 \* SVM 設定 \* をクリックします。
- 3. [**Branch**] タブで、 [**Delete**] をクリックします。
- 4. 確認のチェックボックスをオンにし、 \* 削除 \* をクリックします。

ハッシュストアから既存のハッシュを削除することもできます。

# <span id="page-7-0"></span>**System Manager - ONTAP 9.7** 以前を使用して、優先ドメイン コントローラを管理します

ONTAP System Managerクラシック(ONTAP 9.7以前で使用可能)を使用して、優先ド メインコントローラを管理できます。

### 優先ドメインコントローラを追加する

System Manager では、 DNS を介してドメインコントローラが自動的に検出されます。必要に応じて、特定 のドメインに対する優先ドメインコントローラのリストにドメインコントローラを追加することができます。 手順

- 1. [ \* ストレージ \* > \* SVMs \* ] をクリックします。
- 2. SVM を選択し、 \* SVM 設定 \* をクリックします。
- 3. [\* ドメイン **]** タブで、 **[** 優先ドメインコントローラー \* ] 領域の [\* 追加 ] をクリックします。
- 4. 追加するドメインコントローラの完全修飾ドメイン名( FQDN )および IP アドレスを入力します。

ドメインコントローラの IP アドレスをカンマで区切って入力することで複数のドメインコントローラを 追加できます。

- 5. [ 保存 ( Save ) ] をクリックします。
- 6. 追加したドメインコントローラが優先ドメインコントローラのリストに表示されていることを確認しま す。

### 優先ドメインコントローラを編集する

System Manager を使用して、特定のドメインに対して設定されている優先ドメインコントローラの IP アド レスを変更することができます。

手順

- 1. [ \* ストレージ \* > \* SVMs \* ] をクリックします。
- 2. SVM を選択し、 \* SVM 設定 \* をクリックします。
- 3. [**Domain**] タブの [\* Preferred Domain Controllers] 領域で、編集するドメインコントローラをダブルクリッ クします。
- 4. ドメインコントローラの IP アドレスを変更し、 \* 保存 \* をクリックします。

優先ドメインコントローラを削除する

System Manager を使用して、 Storage Virtual Machine (SVM) が関連付けられている優先ドメインコント ローラを削除することができます。これは、特定のドメインコントローラが不要になった場合に実行できま す。

#### 手順

- 1. [ \* ストレージ \* > \* SVMs \* ] をクリックします。
- 2. SVM を選択し、 \* SVM 設定 \* をクリックします。
- 3. [ \* ドメイン \* ] タブで、 [ \* 優先ドメインコントローラー \* ] 領域から削除するドメインを選択し、 [ \* 削除 \* ] をクリックします。
- 4. 確認のチェックボックスをオンにし、 \* 削除 \* をクリックします。

# <span id="page-8-0"></span>**System Manager - ONTAP 9.7** 以前を使用して、 **CIFS** ドメイ ンの情報を表示します

ONTAP System Manager クラシック( ONTAP 9.7 以前で使用可能)を使用して、スト レージシステムに接続されているドメインコントローラとサーバに関する情報を表示で きます。

- 1. [ \* ストレージ \* > \* SVMs \* ] をクリックします。
- 2. SVM を選択し、 \* SVM 設定 \* をクリックします。
- 3. [\* ドメイン \*] タブをクリックします。
- 4. 接続されているドメインコントローラとサーバに関する情報を確認します。

### <span id="page-9-0"></span>**System Manager** の **CIFS** ウィンドウ **- ONTAP 9.7** 以前

ONTAP System ManagerのCIFSウィンドウ(ONTAP 9.7以前で使用可能)を使用し て、CIFSサーバの設定、ドメインコントローラの管理、UNIXシンボリックマッピング の管理、およびBranchCacheの設定を行うことができます。

### **[** 構成 **]** タブ

Configuration タブでは、 CIFS サーバを作成および管理できます。

• \* サーバ \*

CIFS サーバのステータス、サーバの名前、認証モード、 Active Directory ドメインの名前、および SMB マルチチャネルのステータスを示します。

• \* ホームディレクトリ \*

ホームディレクトリのパス、および PC のユーザ名とホームディレクトリのマップ方法を決定する形式を 示します。

- \* コマンドボタン \*
	- セットアップ( Setup )

CIFS セットアップウィザードを開きます。このウィザードで、 Storage Virtual Machine ( SVM )の CIFS を設定できます。

◦ オプション( Options )

CIFS Options dialog box を開きます。このダイアログボックスで、 SMB 3.0 署名の有効化と無効化、 SMB 3.0 暗号化の有効化と無効化、および Windows Internet Name Service ( WINS )サーバの追加 を行うことができます。

SMB 署名は、 CIFS サーバとクライアント間のネットワークトラフィックを侵害から保護します。

◦ 削除

CIFS サーバを削除できます。

◦ 更新

ウィンドウ内の情報を更新します。

**[** ドメイン **]** タブ

ドメインタブでは、 CIFS ドメインコントローラの表示とリセット、優先ドメインコントローラの追加と削除 を行うことができます。このタブを使用して、 CIFS グループポリシーの設定も管理できます。

• \* サーバ \*

CIFS 対応の SVM の検出された認証サーバと優先ドメインコントローラに関する情報が表示されます。

検出された情報のリセット、優先ドメインコントローラの追加、ドメインコントローラの削除、ドメイン コントローラのリストの更新も可能です。

• \* グループポリシー \*

CIFS サーバのグループポリシーの設定を表示、有効化、無効化できます。グループポリシーのステータ スが変更になった場合にリロードすることもできます。

### **[symlinks]** タブをクリック

symlinks タブでは、 CIFS ユーザに対する UNIX シンボリックリンクのマッピングを管理できます。

• \* パスマッピング \*

CIFS のシンボリックリンクマッピングのリストが表示されます。

- \* コマンドボタン \*
	- 作成

Create New symlink Path Mappings ダイアログボックスを開きます。このダイアログボックスで、 UNIX シンボリックリンクマッピングを作成できます。

#### ◦ 編集

シンボリックリンクパスマッピングの編集ダイアログボックスを開きます。このダイアログボックス で、 CIFS 共有およびパスを変更できます。

◦ 削除

シンボリックリンクのマッピングを削除できます。

◦ 更新

ウィンドウ内の情報を更新します。

### **[Branch]** タブ

BranchCache タブでは、 CIFS 対応の SVM の BranchCache の設定と管理を行うことができます。

BranchCache サービスのステータス、ハッシュストアのパス、ハッシュストアのサイズのほか、 BranchCache の動作モード、サーバキー、バージョンなどを確認できます。

- \* コマンドボタン \*
	- セットアップ( Setup )

BranchCache のセットアップダイアログボックスを開きます。このダイアログボックスで、 CIFS サ ーバの BranchCache を設定できます。

◦ 編集

BranchCache 設定の変更ダイアログボックスを開きます。このダイアログボックスで、 BranchCache 設定のプロパティを変更できます。

◦ 削除

BranchCache 設定を削除できます。

◦ 更新

ウィンドウ内の情報を更新します。

• 関連情報 \*

[CIFS](https://docs.netapp.com/ja-jp/ontap-system-manager-classic/online-help-96-97/task_setting_up_cifs.html)[ノ](https://docs.netapp.com/ja-jp/ontap-system-manager-classic/online-help-96-97/task_setting_up_cifs.html)[セツトアツフ](https://docs.netapp.com/ja-jp/ontap-system-manager-classic/online-help-96-97/task_setting_up_cifs.html)

- [CIFS](https://docs.netapp.com/ja-jp/ontap-system-manager-classic/online-help-96-97/task_editing_cifs_general_properties.html) [の一般プロパティの編集](https://docs.netapp.com/ja-jp/ontap-system-manager-classic/online-help-96-97/task_editing_cifs_general_properties.html)
- [ホームディレクトリパスを追加しています](#page-3-1)

[ホームディレクトリパスを削除しています](https://docs.netapp.com/ja-jp/ontap-system-manager-classic/online-help-96-97/task_deleting_home_directory_paths.html)

[CIFS](#page-4-0) [ドメインコントローラをリセットしています](#page-4-0)

Copyright © 2024 NetApp, Inc. All Rights Reserved. Printed in the U.S.このドキュメントは著作権によって保 護されています。著作権所有者の書面による事前承諾がある場合を除き、画像媒体、電子媒体、および写真複 写、記録媒体、テープ媒体、電子検索システムへの組み込みを含む機械媒体など、いかなる形式および方法に よる複製も禁止します。

ネットアップの著作物から派生したソフトウェアは、次に示す使用許諾条項および免責条項の対象となりま す。

このソフトウェアは、ネットアップによって「現状のまま」提供されています。ネットアップは明示的な保 証、または商品性および特定目的に対する適合性の暗示的保証を含み、かつこれに限定されないいかなる暗示 的な保証も行いません。ネットアップは、代替品または代替サービスの調達、使用不能、データ損失、利益損 失、業務中断を含み、かつこれに限定されない、このソフトウェアの使用により生じたすべての直接的損害、 間接的損害、偶発的損害、特別損害、懲罰的損害、必然的損害の発生に対して、損失の発生の可能性が通知さ れていたとしても、その発生理由、根拠とする責任論、契約の有無、厳格責任、不法行為(過失またはそうで ない場合を含む)にかかわらず、一切の責任を負いません。

ネットアップは、ここに記載されているすべての製品に対する変更を随時、予告なく行う権利を保有します。 ネットアップによる明示的な書面による合意がある場合を除き、ここに記載されている製品の使用により生じ る責任および義務に対して、ネットアップは責任を負いません。この製品の使用または購入は、ネットアップ の特許権、商標権、または他の知的所有権に基づくライセンスの供与とはみなされません。

このマニュアルに記載されている製品は、1つ以上の米国特許、その他の国の特許、および出願中の特許によ って保護されている場合があります。

権利の制限について:政府による使用、複製、開示は、DFARS 252.227-7013(2014年2月)およびFAR 5252.227-19(2007年12月)のRights in Technical Data -Noncommercial Items(技術データ - 非商用品目に関 する諸権利)条項の(b)(3)項、に規定された制限が適用されます。

本書に含まれるデータは商用製品および / または商用サービス(FAR 2.101の定義に基づく)に関係し、デー タの所有権はNetApp, Inc.にあります。本契約に基づき提供されるすべてのネットアップの技術データおよび コンピュータ ソフトウェアは、商用目的であり、私費のみで開発されたものです。米国政府は本データに対 し、非独占的かつ移転およびサブライセンス不可で、全世界を対象とする取り消し不能の制限付き使用権を有 し、本データの提供の根拠となった米国政府契約に関連し、当該契約の裏付けとする場合にのみ本データを使 用できます。前述の場合を除き、NetApp, Inc.の書面による許可を事前に得ることなく、本データを使用、開 示、転載、改変するほか、上演または展示することはできません。国防総省にかかる米国政府のデータ使用権 については、DFARS 252.227-7015(b)項(2014年2月)で定められた権利のみが認められます。

#### 商標に関する情報

NetApp、NetAppのロゴ、<http://www.netapp.com/TM>に記載されているマークは、NetApp, Inc.の商標です。そ の他の会社名と製品名は、それを所有する各社の商標である場合があります。